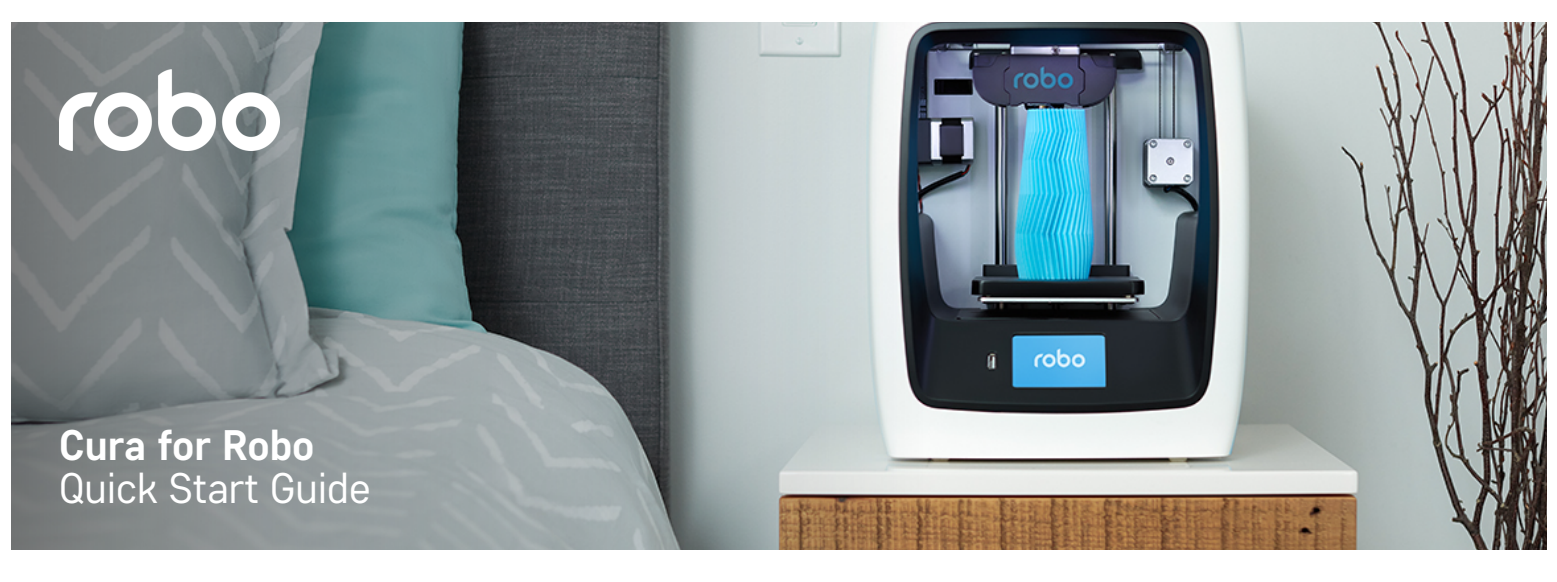

#### **Initial Setup**

Opening Cura for Robo for the first time will open with the Add Printer Wizard. Select Robo C2 or Robo R2 to automatically configure the setting for your printer

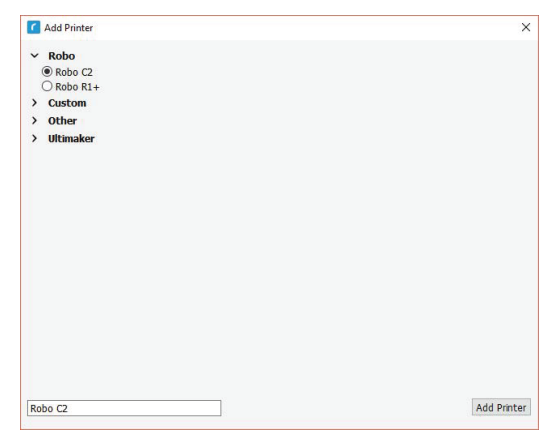

#### **Overview**

Once your first printer has been selected, you will come to the main interface:

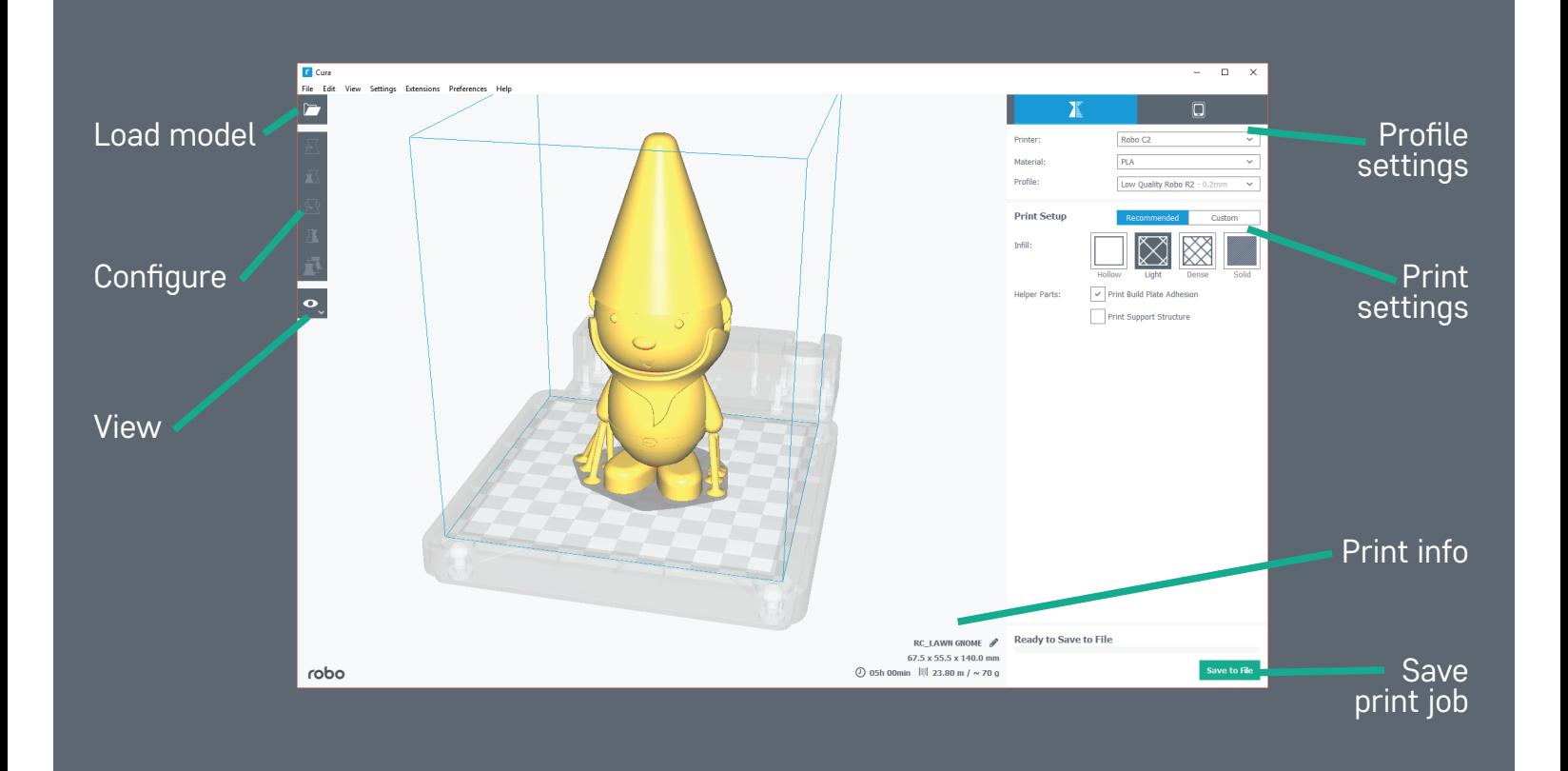

# **Steps for Printing**

### Step 1 Load model

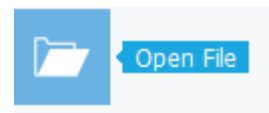

First, go ahead and load a model by clicking on the Load Model button in the top left of the screen. You can choose any model that has a file type .stl, .obj, or 3mf.

# Step 2 Configure Model

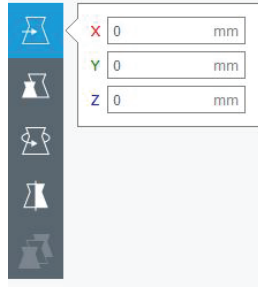

Click on the model on your print bed to select it. Now you can use the configure tools on the left side of the main interface. The tools that can be used to configure your model are; Move, Scale, Rotate and Mirror.

# Step 3 Printer Settings

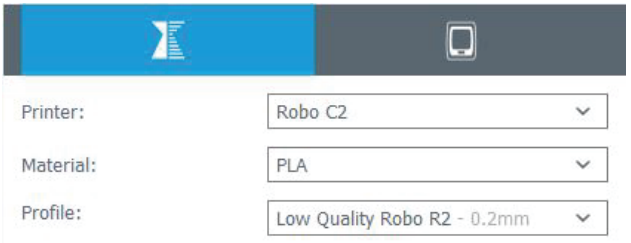

In the top right of the main interface, you will see your printer settings. Make sure to choose the material that is loaded in your printer, and choose a profile. We recommend the low settings profile for beginners.

#### Step 4 Recommended Mode

For new users, recommended mode is the easiest way to get from model to printing. Choose your infill, and select if you want print bed adhesion and support for your model. These settings are the most used for any print and will get you up and running the quickest way.

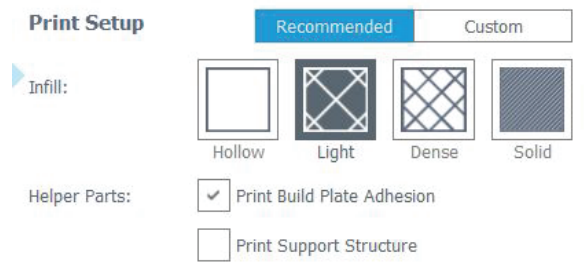

### Step 5 Print

Once you have the model loaded and have selected your settings, its time to save your file and start printing. Select the Save to File button on the bottom right of the main interface. Have fun!

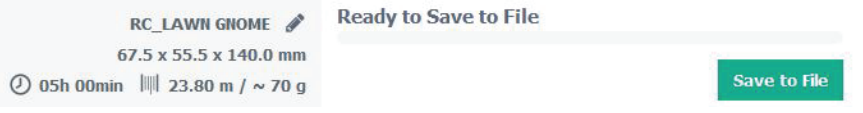

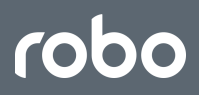